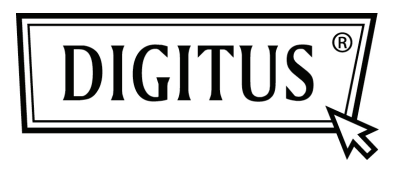

## **CONVERTISSEUR USB - SERIE**

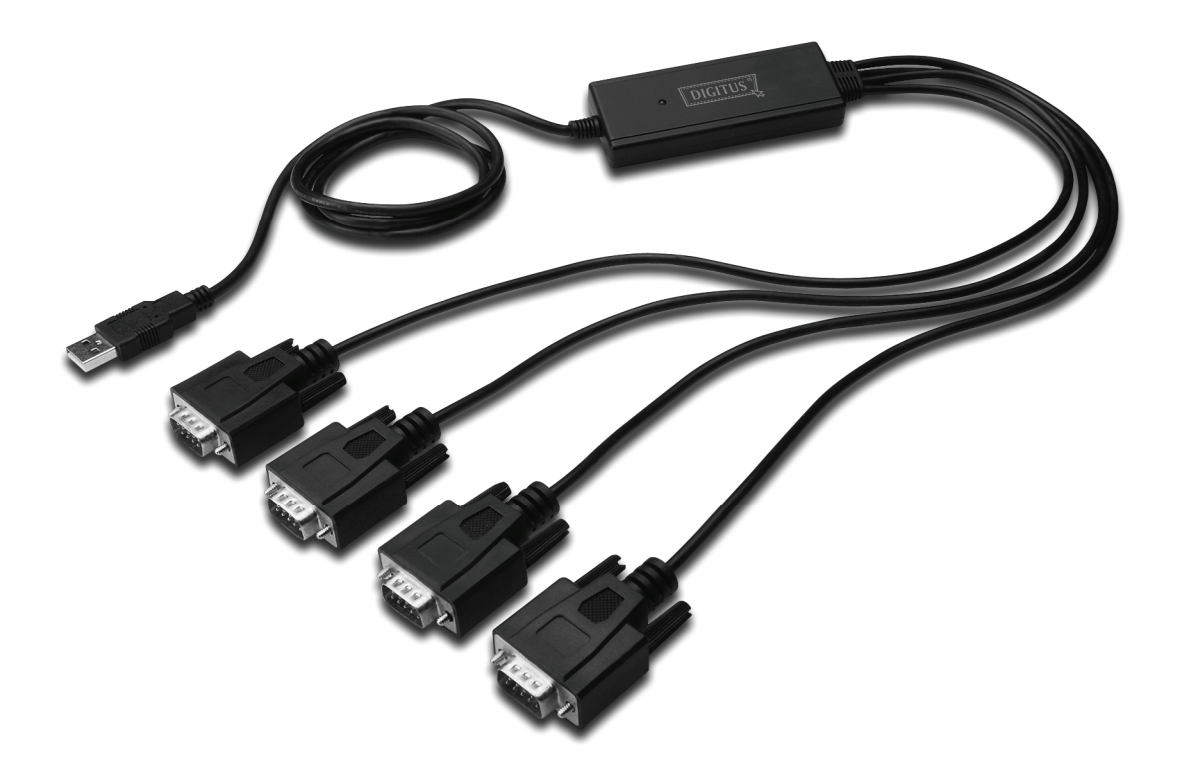

**Guide d'installation rapide Windows 7 DA-70159** 

- **Étape 1 :** Insérez le CD du pilote de ce produit dans le lecteur CD Connectez le dispositif à un port USB disponible de l'ordinateur.
- **Étape 2 :** Si une connexion Internet est disponible, Windows 7 se connecte discrètement au site Windows Update et installe tout pilote approprié au dispositif.

Si l'installation se déroule automatiquement il convient d'ignorer la procédure ci-dessous.

Si aucun pilote approprié n'est trouvé automatiquement, il faut alors effectuer la procédure suivante : Cliquez sur le bouton Démarrer de Windows pour ouvrir le menu Démarrer et sélectionnez "Control Panel" .

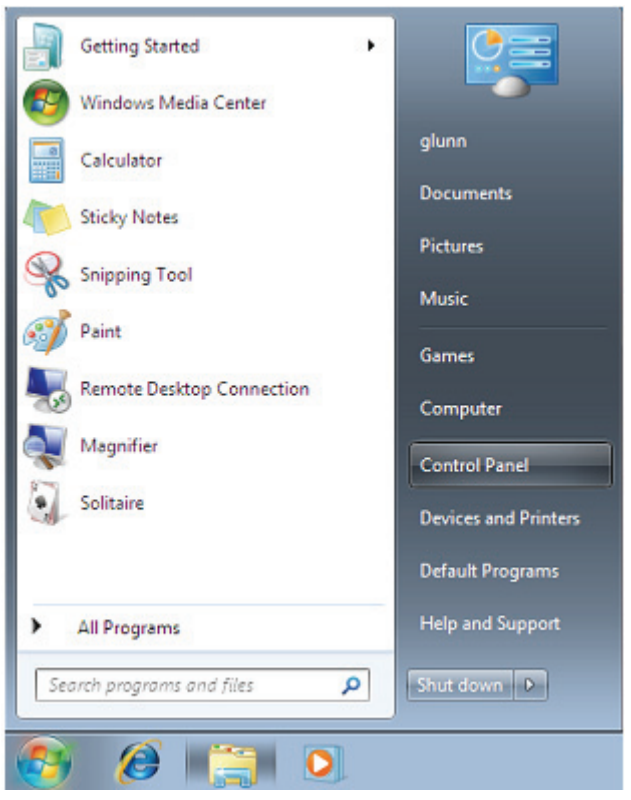

**Étape 3 :** Sélectionnez Hardware and Sound (matériel et son) dans l'écran panneau de configuration

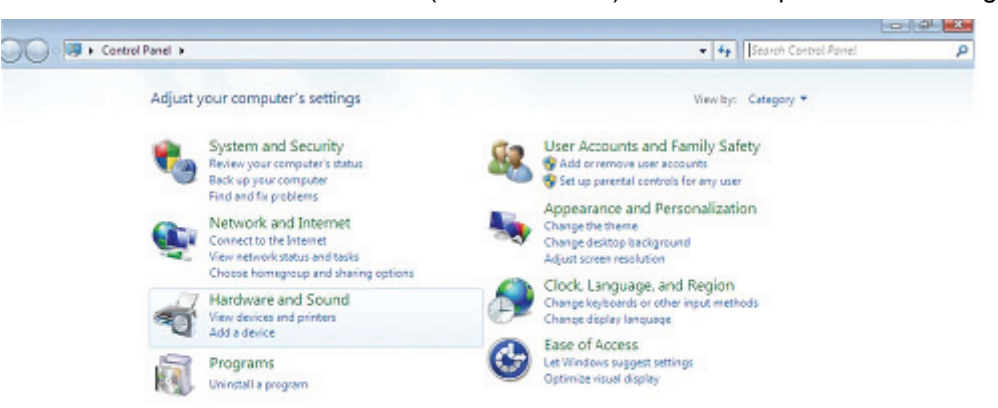

**Étape 4 :** Dans l'écran suivant sélectionnez Device Manager :

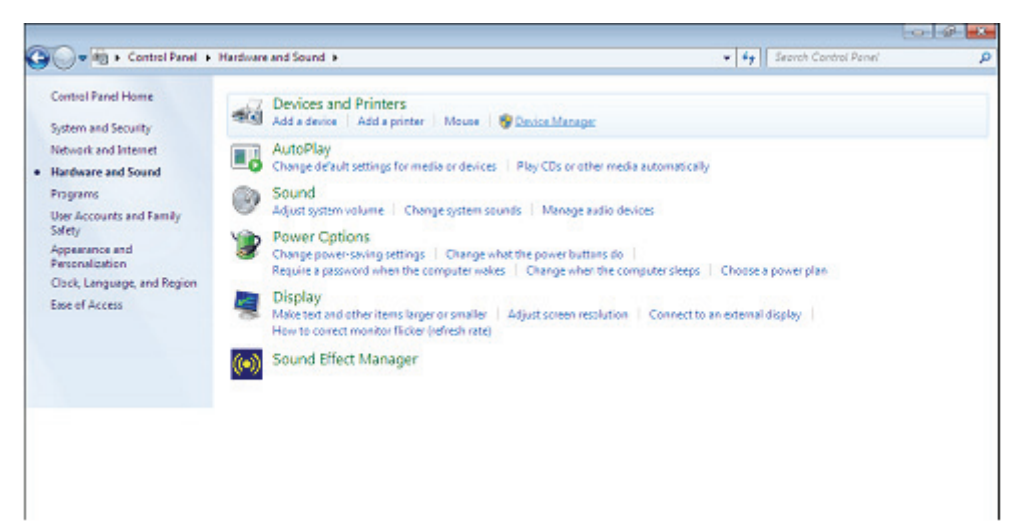

**Étape 5 :** Dans l'écran Gestionnaire de périphériques, il doit y avoir un dispositif sous Other Devices (Autres dispositifs) avec un symbole d'avertissement jaune en face indiquant un problème, dans le cas présent pas de pilote installé. Le texte en face de ce dispositif dépend du dispositif connecté. Dans cet exemple, il s'agit du dispositif "FT4232H".

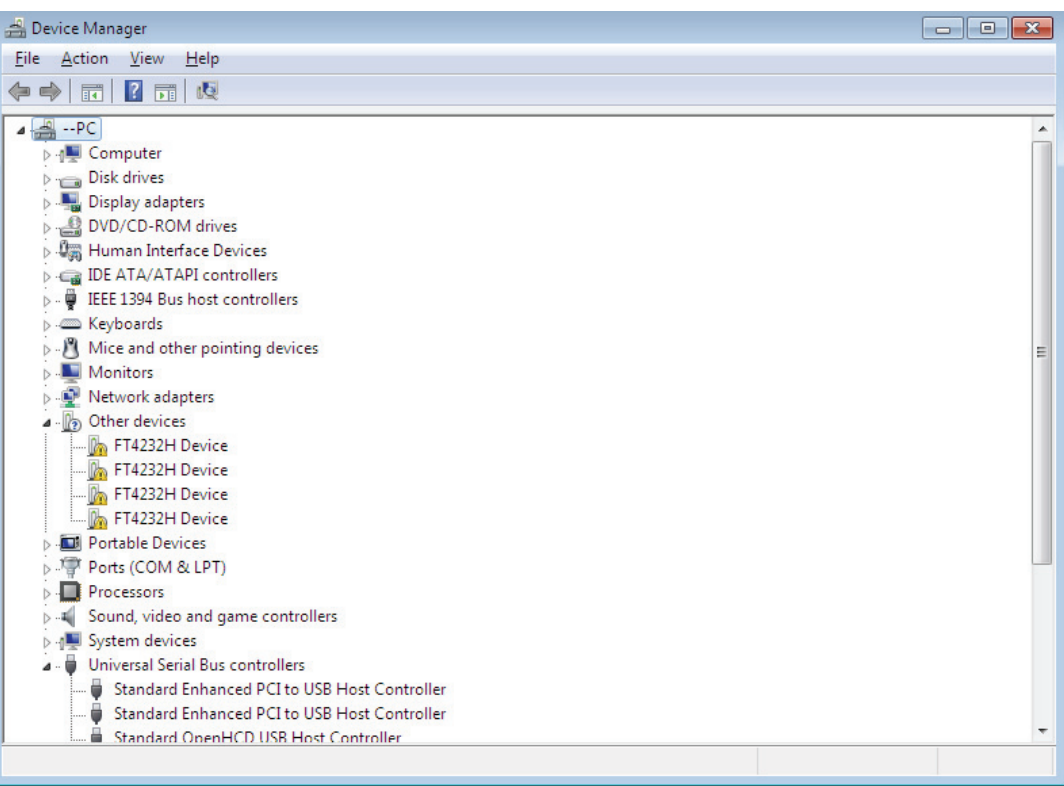

**Étape 6 :** Cliquez avec le bouton droit sur le dispositif pour ouvrir le menu illustré ci-dessous. Sélectionnez "Update Driver Software…" dans le menu ouvert. Ceci affiche une option de recherche automatique ou manuelle.

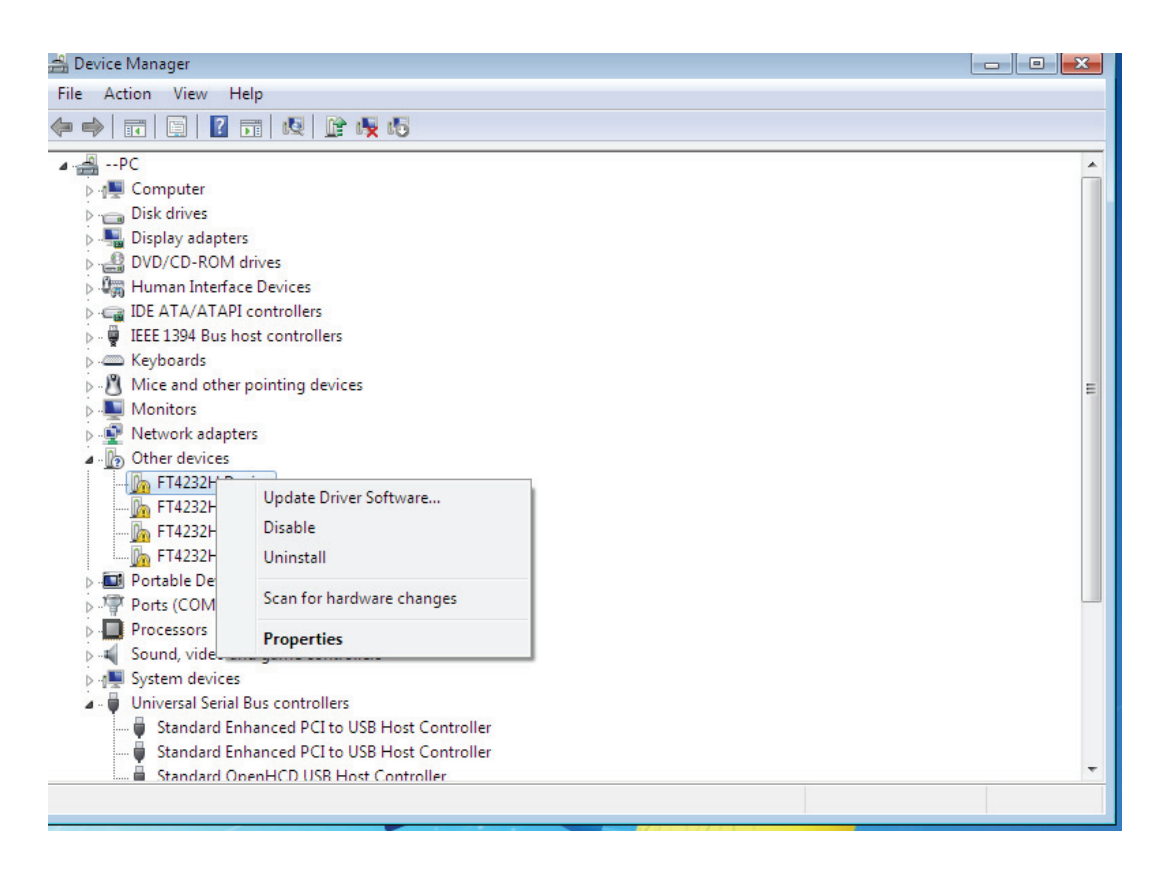

**Étape 7 :** Sélectionnez la deuxième option pour parcourir manuellement.

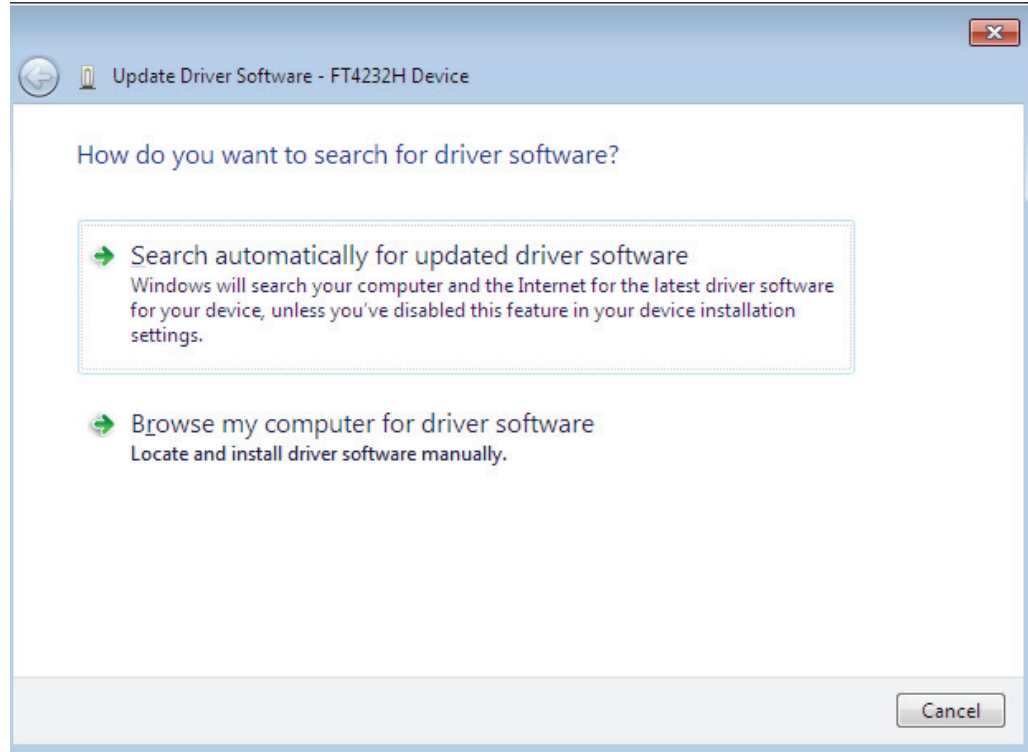

**Étape 8 :** Cliquez sur "Browse" et sélectionnez dans le CD le pilote correspondant au Systèmes d'exploitation. Cliquez sur "Next" pour continuer.

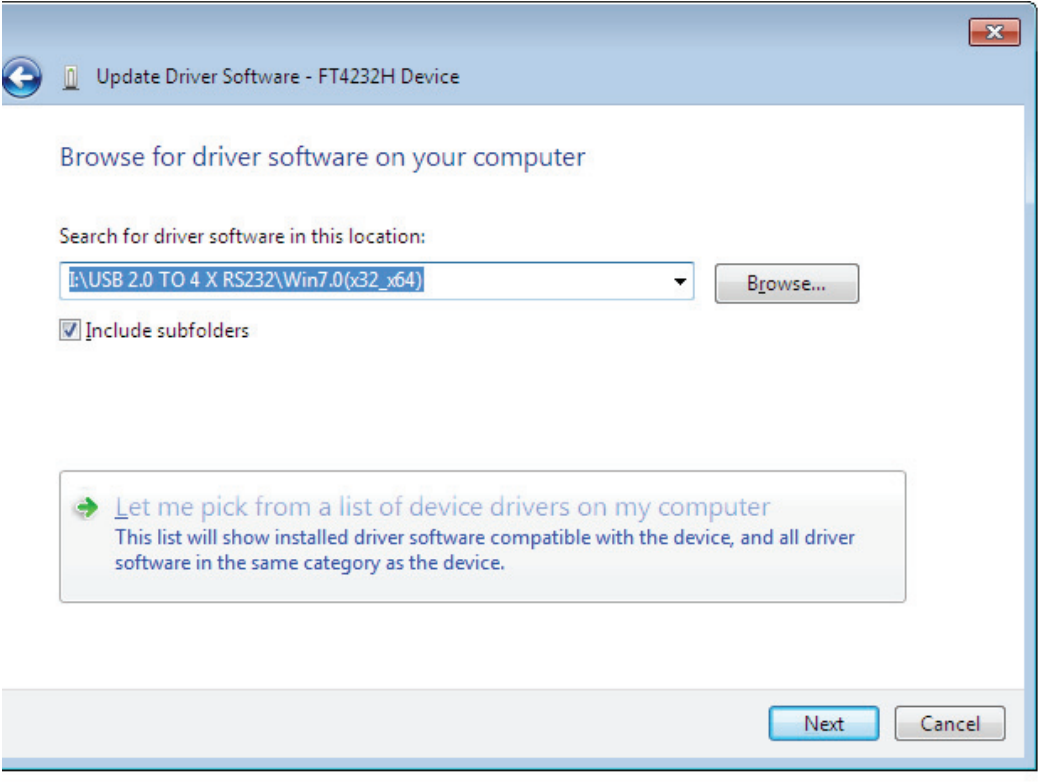

**Étape 9 :** Une fois l'installation terminée un écran de fin s'affiche.

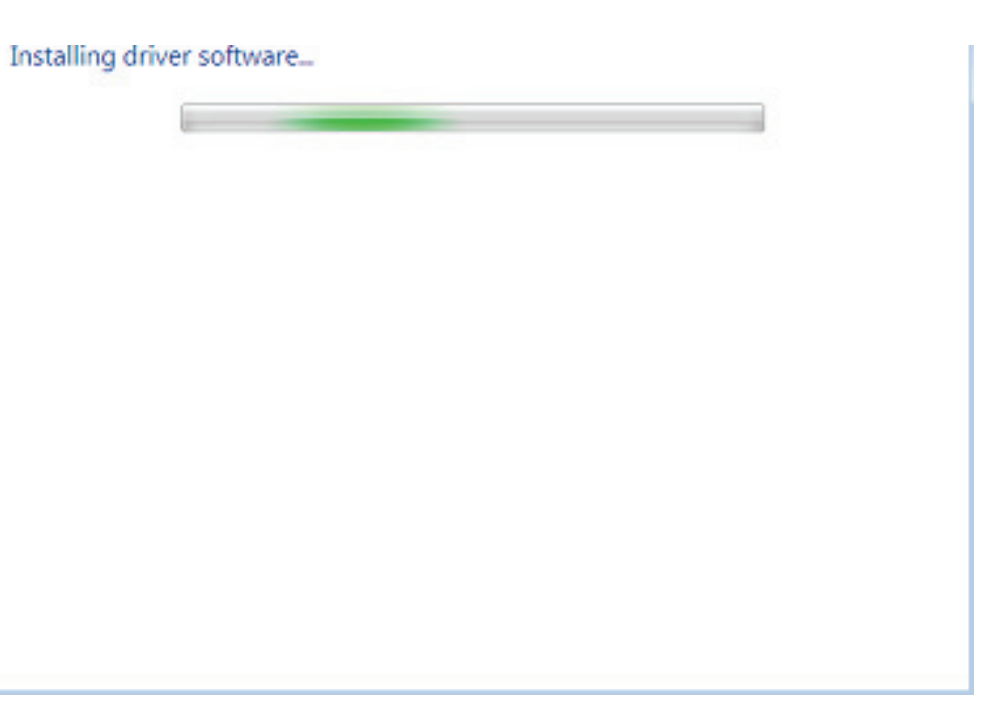

**Étape 10 :** Cliquez sur le bouton Close (Fermer) pour fermer cet écran et retourner à l'écran Device Manager .

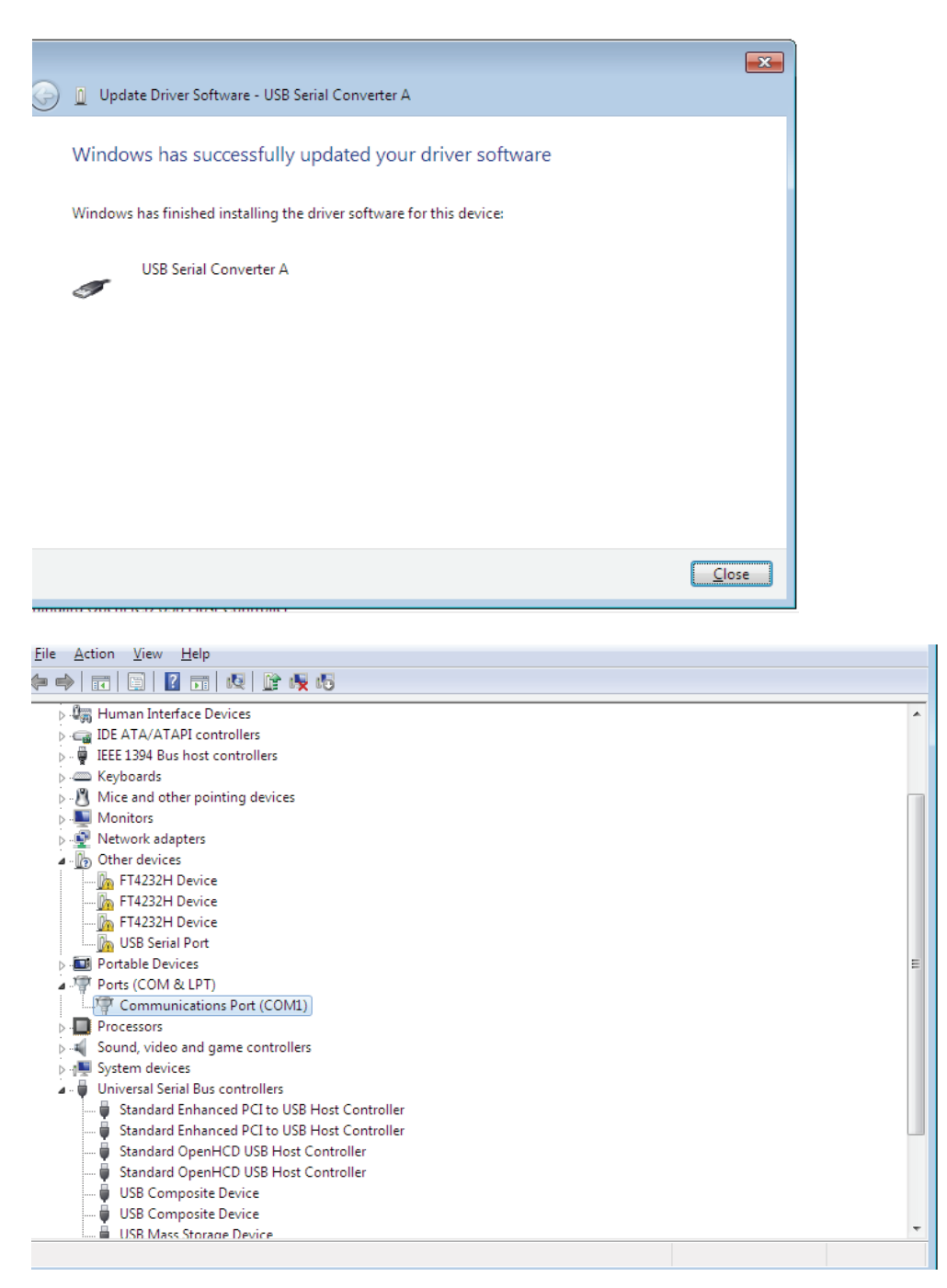

Le Gestionnaire de périphériques affiche toujours un dispositif sous Other Devices (Autres périphériques), mais il y a une nouvelle entrée sous Universal Serial Bus Controllers (Contrôleurs de bus série universels) indiquée dans la capture d'écran ci-dessus « USB Serial Converter A » .

**Étape 11:** Pour les trois autres "FT4232H Device", conformez-vous aux instructions 6—10 pour leur installation, puis consultez le Device Manager, comme indiqué ci-dessous:

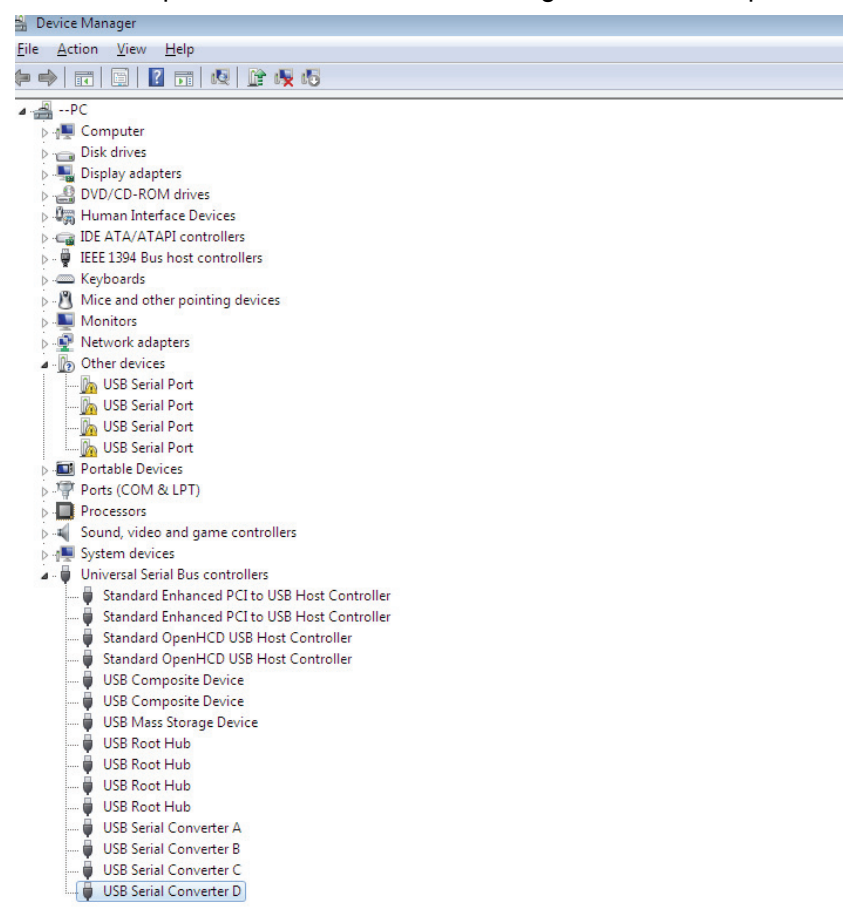

Le Gestionnaire de périphériques affiche toujours un dispositif sous Other Devices (Autres périphériques), mais il y a une nouvelle entrée sous Universal Serial Bus Controllers (Contrôleurs de bus série universels) indiquée dans la capture d'écran ci-dessus « USB Serial Converter B/C/D » .

**Étape 12 :** Cliquez avec le bouton droit sur le dispositif pour ouvrir le menu illustré ci-dessous. Sélectionnez "Update Driver Software…" dans le menu ouvert. Ceci affiche une option de recherche automatique ou manuelle.

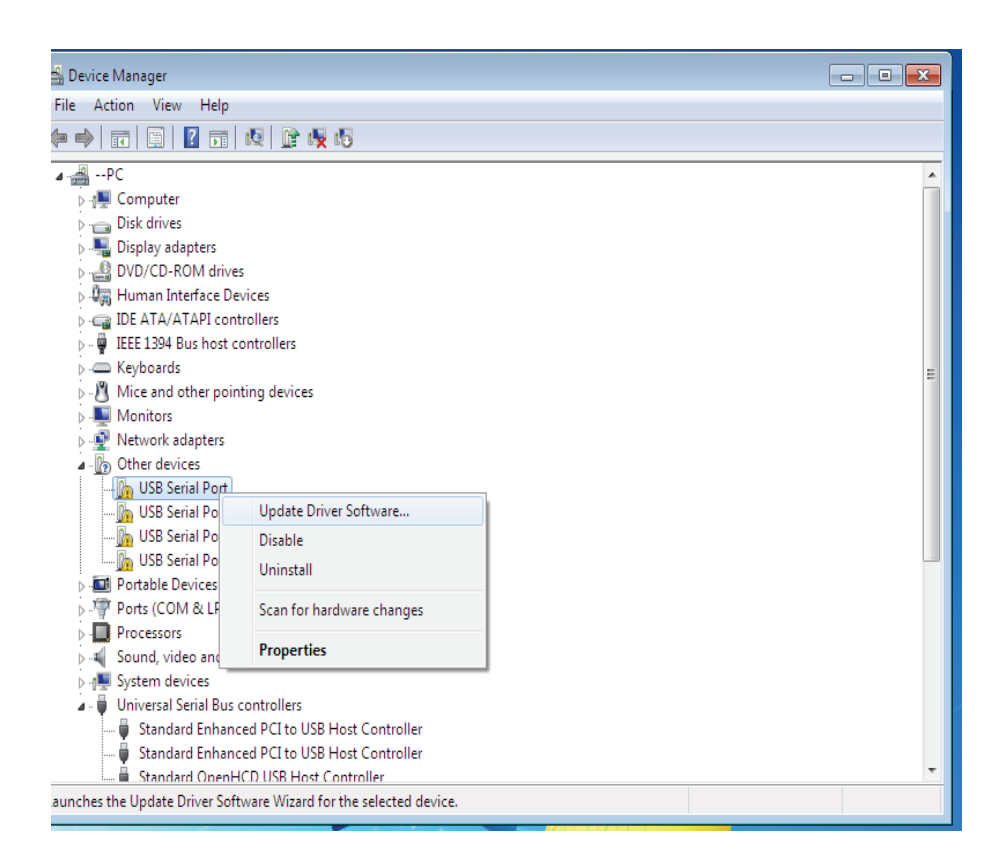

**Étape 13 :** Sélectionnez la deuxième option pour parcourir manuellement.

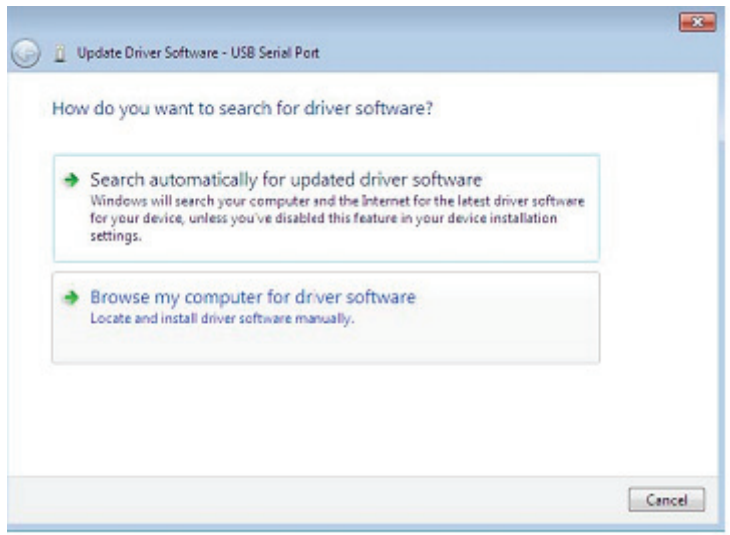

**Étape 14 :** Cliquez sur "Browse" et sélectionnez dans le CD le pilote correspondant au Systèmes d'exploitation. Cliquez sur "Next" pour continuer.

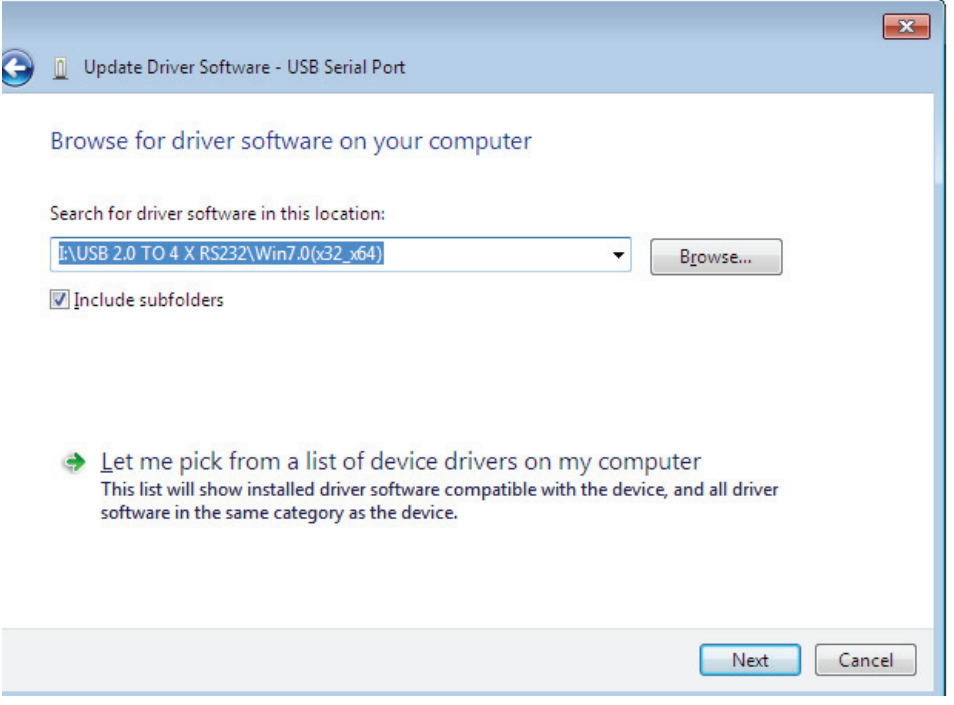

í

**Étape 15 :** Une fois l'installation terminée un écran de fin s'affiche.

Installing driver software...

a se provincia de la construcción de la construcción de la construcción de la construcción de la construcción

**Étape 16 :** Cliquez sur le bouton Close pour fermer cet écran et retourner à l'écran Device Manager.

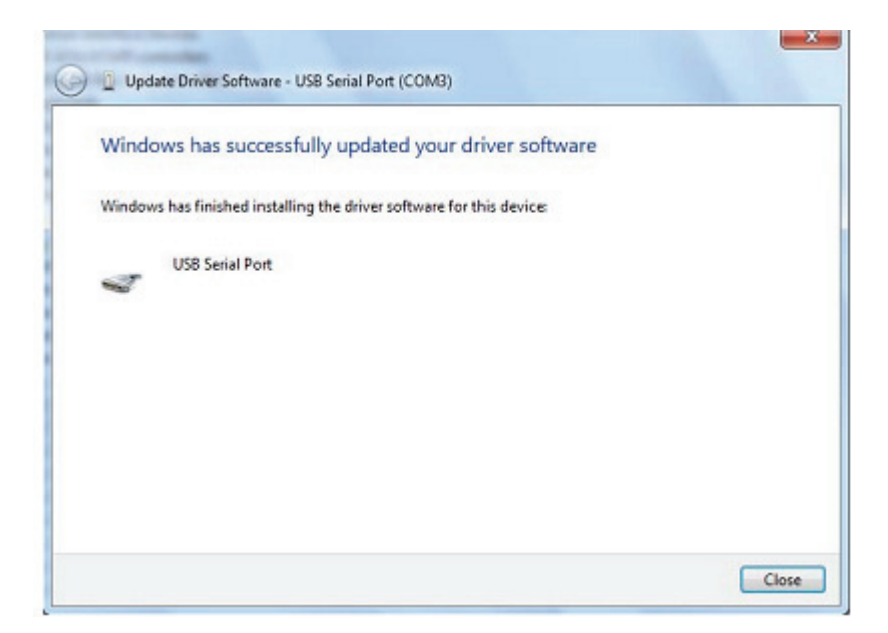

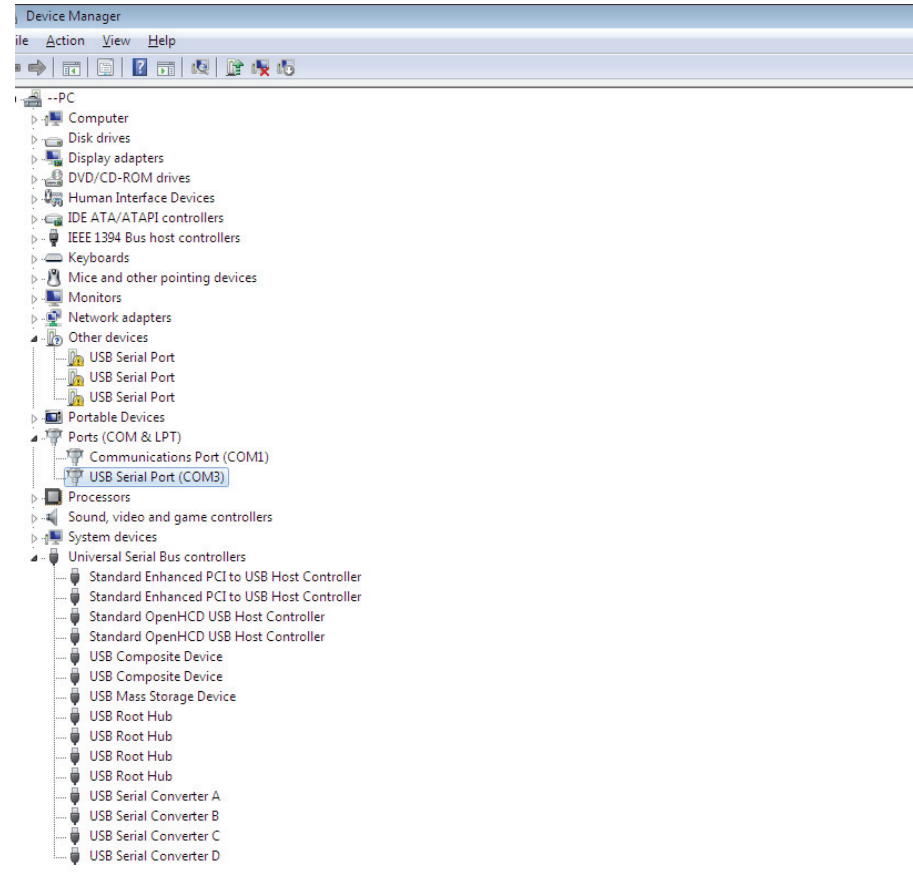

 Cette fois, il n'y a pas d'entrée usb <-> port série dans l'écran Gestionnaire de périphériques sous Autres périphériques, mais affiche des entrées sous Contrôleurs de bus et ports USB (COM & LPT). La capture d'écran ci-dessus affiche une installation correcte. Le dispositif est à présent prêt à l'emploi sur COM3.

Remarque : Les dispositifs ne sont pas tous affectés à COM3. L'affectation d'un port COM est déterminée par l'assistant d'installation en fonction des ports COM disponibles, désignés dans le registre de l'ordinateur.

**Étape 17 :**Pour les trois autres "USB Serial Port", conformez-vous aux instructions 12—16 pour leur installation, puis consultez le Device Manager, comme indiqué ci-dessous:

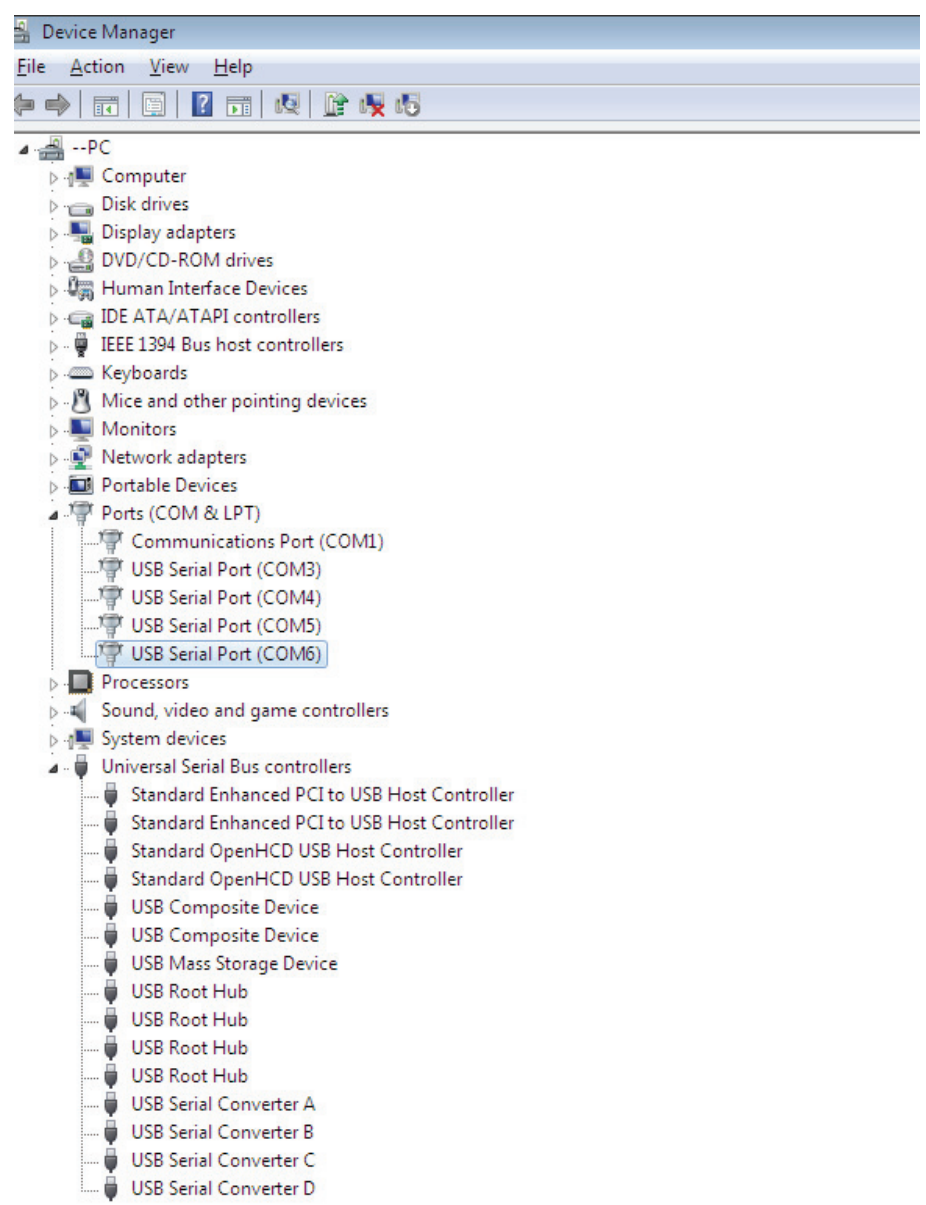

 Remarque : Les dispositifs ne sont pas tous affectés à COM3. L'affectation d'un port COM est déterminée par l'assistant d'installation en fonction des ports COM disponibles, désignés dans le registre de l'ordinateur.

**Étape 18 :** Installation terminée.

## **Félicitations, l'installation est réussie.**

## **Désinstallation de dispositifs FTDI**

Avec la sortie de Microsoft Windows 7, les programmes de désinstallation FTDI sont devenus inutilisables à cause de la protection des ressources imposée par Windows pour prévenir la suppression de fichiers des pilotes et entrées de registre correspondantes. Windows 7 ne permet qu'au système de modifier les fichiers et les entrées de registre dans ces emplacements. Les dispositifs peuvent être supprimés en utilisant le Gestionnaire de périphériques et en sélectionnant "Uninstall" suite à un clic droit de la souris. Cette opération ne supprime que les entrées de registre associées à ce dispositif. Windows 7 fournit une méthode automatique pour supprimer les fichiers du pilote via une case à cocher de la boîte de dialogue de désinstallation "Delete the driver software for this device" .

**Confirm Device Uninstall** 

 $\mathbf{x}$ 

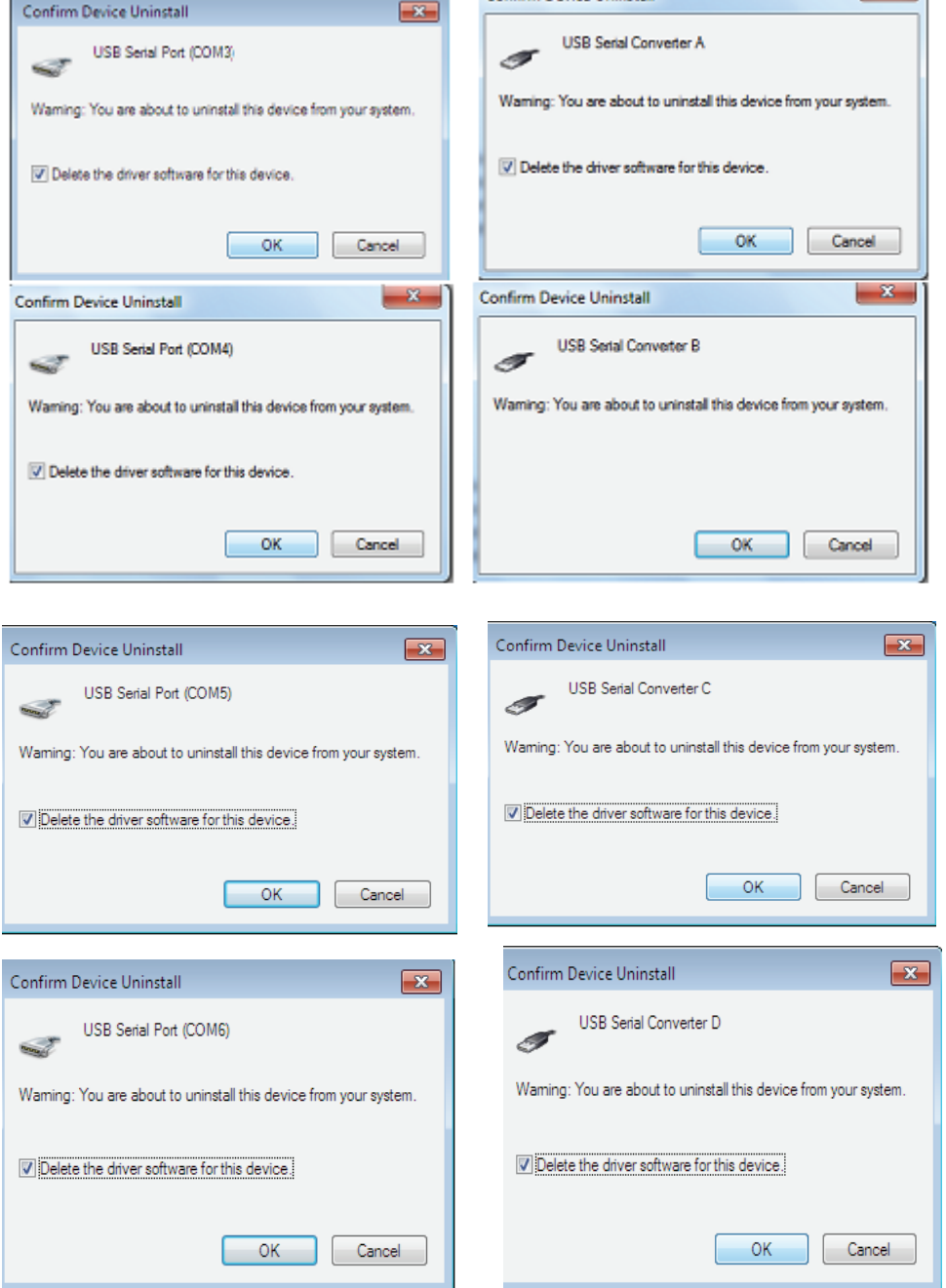